$1/5$ 

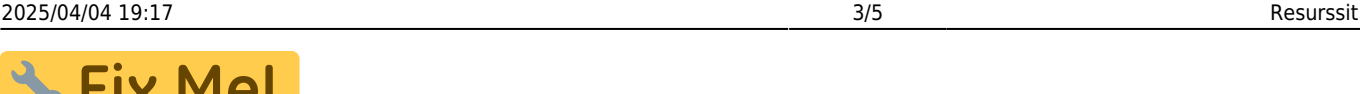

#### **Fix Me! This page is not fully translated, yet. Please help completing the translation.**

(remove this paragraph once the translation is finished)

# <span id="page-2-0"></span>**Resurssit**

Resurssien avulla työntekijät voivat kätevästi kirjata työnsä järjestelmään. Resurssit asiakirjalta voidaan myös luoda lasku resurssin tekemästä työstä ja käyttämästä materiaalista. Normaali käytäntö on, että kullekin työntekijälle luodaan kuukausittain uusi resurssi, jolloin töiden käsittely on kätevämpää.

## <span id="page-2-1"></span>**Käyttö**

Uusi "tyhjä" resurssi voidaan myös luoda resurssi listalta painamalla "F2-Lisää uusi", jolloin avautuu uusi tyhjä resurssipohja, jonka kentät pitää täyttää. Tämän jälkeen tarkasta resurssin tiedot ja paina "Tallenna". Resurssin kirjaamiseksi tilitapahtumaksi asiakirja on vahvistettava. Vahvista resurssi painamalla "Vahvista" painiketta ja sitten "Tallenna" painiketta. Tuotteet vähenevät varastosaldolta laskurivien ja valitun varaston mukaisesti.

### <span id="page-2-2"></span>**Painikkeet**

- **Poistu** sulkee asiakirjan ja tarkastaa onko siihen tehty muutoksia, mikäli on, kysyy ennen sulkemista halutaanko muutokset tallentaa.
- **Uusi** avaa uuden tyhjän asiakirjan. Tarkastetaan myös, onko edellisessä avoimessa asiakirjassa tallentamattomia muutoksia.
- **Kopio** (Näkyvillä ainoastaan tallennetulla asiakirjalla) tekee aktiivisesta asiakirjasta kopion. Avaa uuden asiakirjan, jonka useimmat kentät on kopioitu aktiivisesta asiakirjasta. Asiakirjan numeroksi järjestelmä valitsee seuraavan vapaan asiakirjan numeron.
- **Vahvista** vahvistaa asiakirjan. Vahvistuksen jälkeen painettu "Tallenna" tiliöi asiakirjan tilitapahtumaksi tai riippuen asiakirjan luonteesta siirtää sitä prosessissa eteenpäin. Vahvistettua asiakirjaa ei voi muuttaa.
- **Peruuta** (Näkyvillä ainoastaan tallennetulla asiakirjalla) palauttaa asiakirjaan tehdyt tallentamattomat muutokset.
- **Poista** (Näkyvillä ainoastaan tallennetulla asiakirjalla) poistaa asiakirjan. Varmentaa haluatko poistaa asiakastiedot, kaksi vaihtoehtoa painamalla OK- **1)** Avaa uuden ikkunan, jossa näet asiakirjat missä asiakasnumero on käytössä. Voit valita poistetulle asiakkaalle korvaavan asiakkaan asiakasluettelosta tai palata takaisin, jolloin asiakas säilyy järjestelmässä. Et voi poistaa asiakasta korvaamatta sitä toisella, mikäli asiakastietoja on käytetty jollain asiakirjalla. **2)**Jos asiakkaalla ei ole mitään tapahtumia järjestelmässä tiedot poistetaan suoraan- avaa ikkunan asiakas poistettu.
- **Tallenna** tallentaa asiakirjan.
- **Sähköposti** lähettää asiakirjatulosteen oletusmallin sähköpostina. Jos sähköposti-nappulaa klikataan hiiren oikealla näppäimellä voidaan alasvetovalikosta valita tulosteen muoto (jos on määritelty useampia tulostemuotoja), sitten järjestelmä kysyy sähköpostiosoitetta, johon posti

halutaan lähettää. Mikäli asiakasrekisteriin on määritelty sähköpostiosoite, ehdottaa järjestelmä mailin lähettämistä tuohon osoitteeseen.

- **Tulosta** tulostaa asiakirjan oletustulosteen. Avaa tulosteen esikatselun ja tulostimen valintaikkunan. Klikkaamalla hiiren oikealla nappulalla voidaan valita alasvetovalikosta haluttu tulostemuoto. (Edellyttää, että useampia tulostemuotoja on konfiguroitu).
- **Tapahtuma** (Näkyvillä ainoastaan tallennetulla asiakirjalla) napista avautuu uusi tapahtuma. Luo asiakkaaseen liittyvän tapahtuman. Nappulan oikealla puolella näkyy asiakirjaan liittyvien tapahtumien määrä, ja ne voidaan avata linkistä.
- **Paperiliittimen kuva** tiedoston liittäminen asiakirjaan (engl. Attachment).
- **F-kirjain** Foorumi, ei käytössä suomenkielisessä versiossa. Voidaan avata yrityksen sisäisiä keskusteluja.
- \* **Esikatselu** näyttää asiakirjan tulosteen esikatselumuodossa.
- **Ryhmittele asiakkaat** ryhmittelee asiakkaat uudestaan asiakirjan kentillä
- **Ryhmittele tuotteet** ryhmittelee tuotteet uudestaan asiakirjan kentillä
- **Määrä** alavalikosta tuotteiden määrä yhteensä resurssilla.
- **Hyväksytyt yhteensä** alavalikosta hyväksyttyjen tuotteiden määrä yhteensä.
- **Valmiit yhteensä** alavalikosta valmiiden tuotteiden määrä yhteensä.
- **Summa** alavalikosta tuotteiden veroton summa yhteensä resurssilla.
- **ALV** alavalikosta ALV:n osuus tuotteiden yhteissummasta.
- **Yhteensä** alavalikosta tuotteiden arvolisäverollinen yhteissumma.
- **Kokonais NV** kokonaisvoitto nettosumma.
- **NV%** nettosumman voitto prosenteissa.

#### <span id="page-3-0"></span>**Asiakirjan tila**

0soittaa asiakirjan täytäntöönpanon vaiheen.

- **Uusi** asiakirja on luotu ja vielä tallentamatta
- **Muutettu** asiakirjassa on tehty muutoksia, joita ei ole tallennettu
- **Tallennetaan** asiakirjan vahvistamisprosessi on aloitettu (on painettu painiketta Tallenna.
- **Tallennettu** asiakirja on tallennettu. Asiakirjaan voidaan tehdä muutoksia vielä tämän jälkeen, jotka voi tallentaa aina uudestaan.

### <span id="page-3-1"></span>**Asiakirjan yläkentät**

- **Lasku** asiakirjan numero. Muodostettaessa uusi asiakirja näkyy kentässä ehdotettu kausi. Tarvittaessa voit kaksoisnapsauttamalla tai Ctrl + Enter avulla avata kausilistan ja valinta ja sopivan. Kun asiakirja tallennetaan antaa järjestelmä sille seuraavan vapaan asiakirjanumeron.
- **Asiakas** asiakasnumero. Valitaan kaksoisnapsauttamalla, hiiren oikealla, Ctrl + Enter tai syötetään suoraan kenttään. Jos ko. asiakaskortti on täytetty asianmukaisesti, haetaan automaattisesti kentät Nimi, Maksuehto, Ale%, Katuosoite, Kaupunki, Postinumero ja Maa.
- **Tilaaja** voidaan jättää tyhjäksi, yleensä = asiakas, mutta voi olla myös toinen yritys
- **Nimi** asiakaan nimi, järjestelmä noutaa automaattisesti asiakasnumeron perusteella asiakasrekisteristä
- **Kalustoluettelo** voidaan liittää asiakkaan kalustoluettelo, jossa on kuvaus esim. huoltoon jätetystä asiakkaan omistamasta tuotteesta
- **Kartoitus** käytössä esimerkiksi optikkoliikkeillä

From: <https://wiki.directo.ee/> - **Directo Help**

Permanent link: **[https://wiki.directo.ee/fi/mr\\_ressurs?rev=1460465041](https://wiki.directo.ee/fi/mr_ressurs?rev=1460465041)**

Last update: **2016/04/12 15:44**

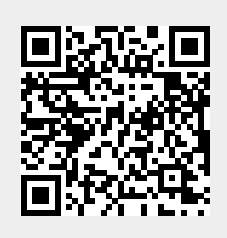